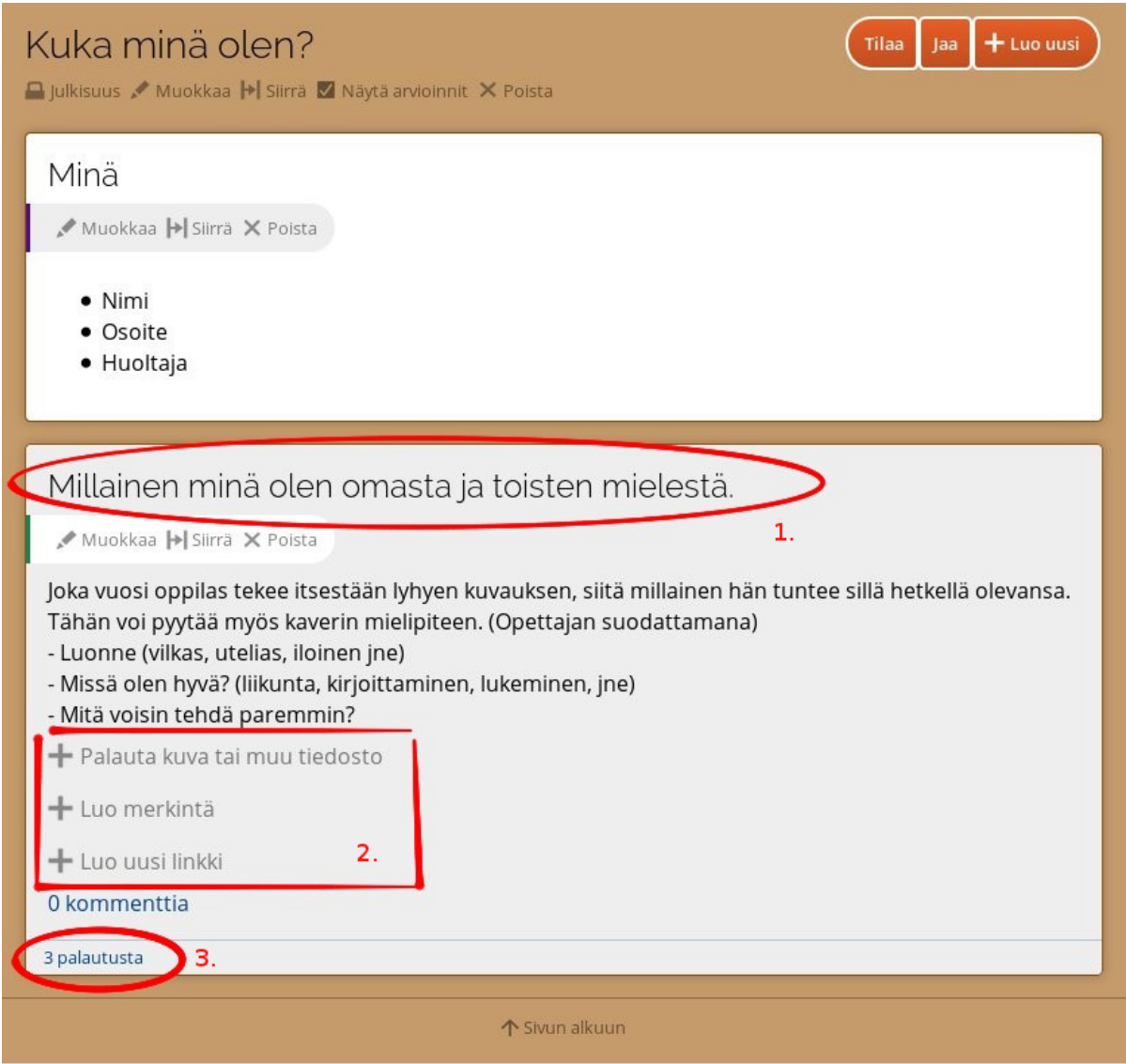

Klikkaamalla kohtaa 1. tai 3. pääset näkemään palautukset.

Voit palauttaa kuvan tai tiedoston, luoda merkinnän tai linkin 2. kohdassa.

## Kuka minä olen?

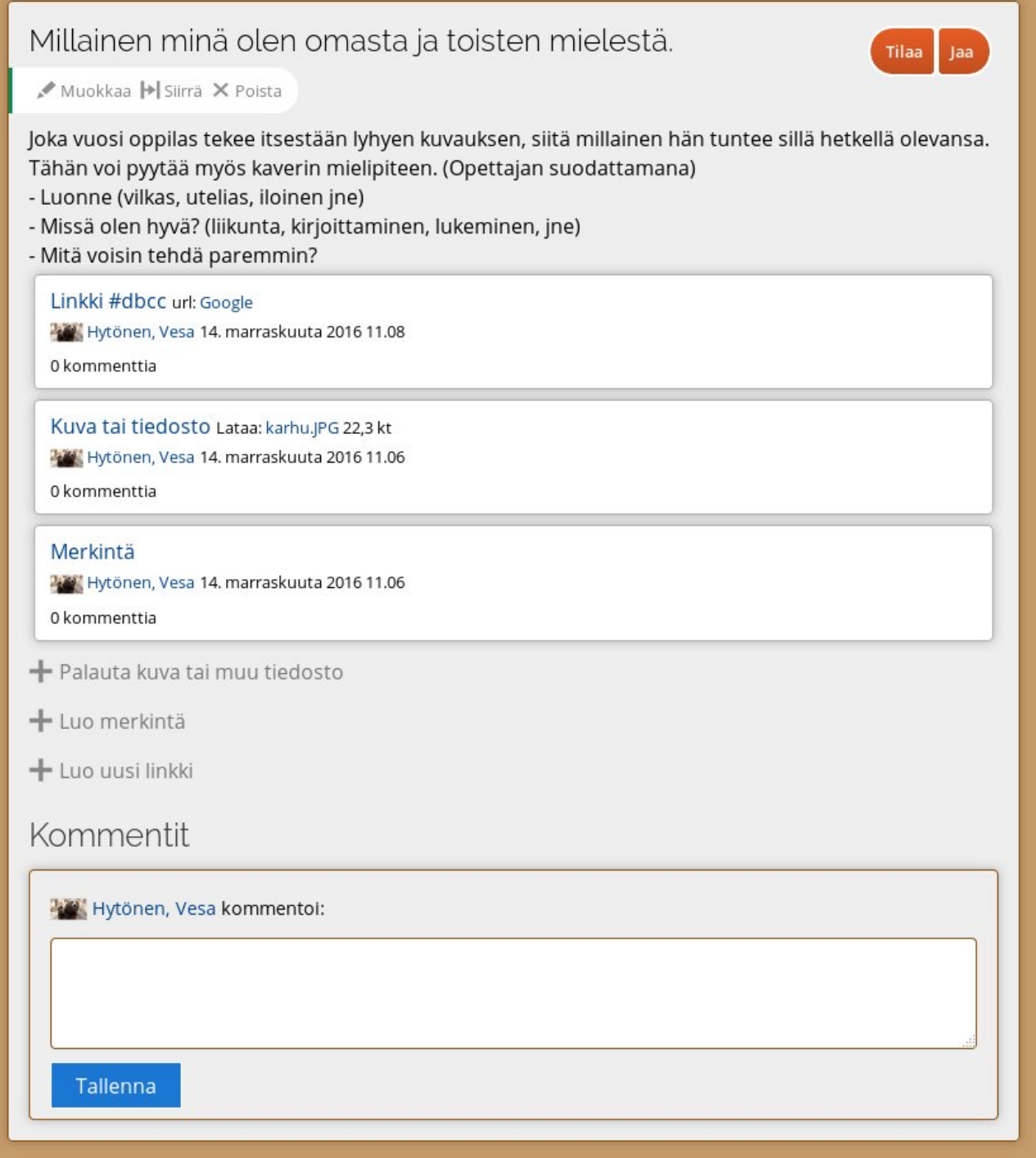

Yllä olevassa kuvassa näet kaikki palautukset ja miltä ne näyttävät.

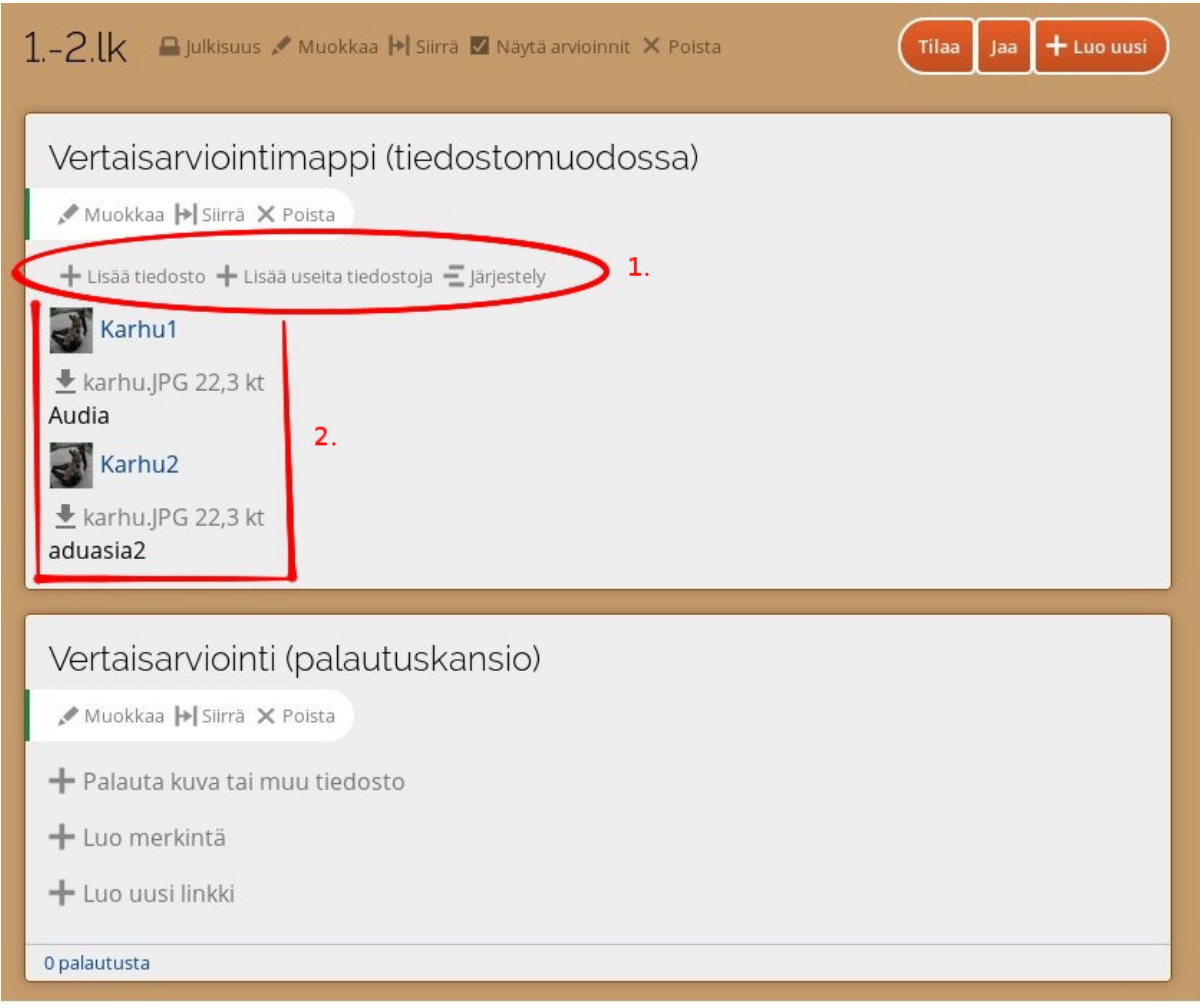

Vertaisarviontimappiin voit palauttaa kuvia tai tekstiä tiedostoja.

1. Voit lisätä useita tiedostoja kerrallaan painamalla "+ Lisää useita tiedostoja".

2. Laatikossa on palautukset. Klikkaamalla palautusta pääset näkemään sen.

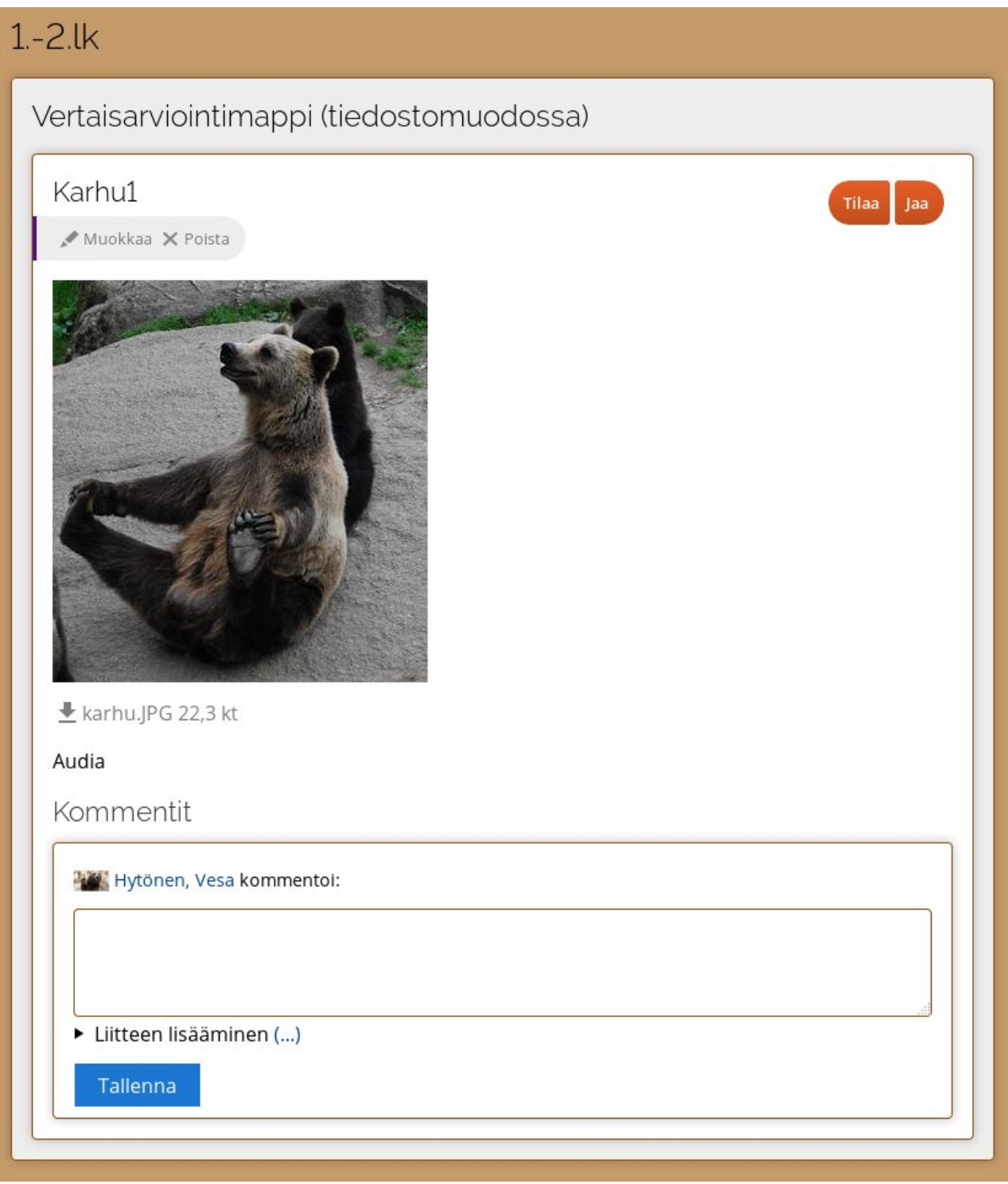

Tältä näyttää palautus.

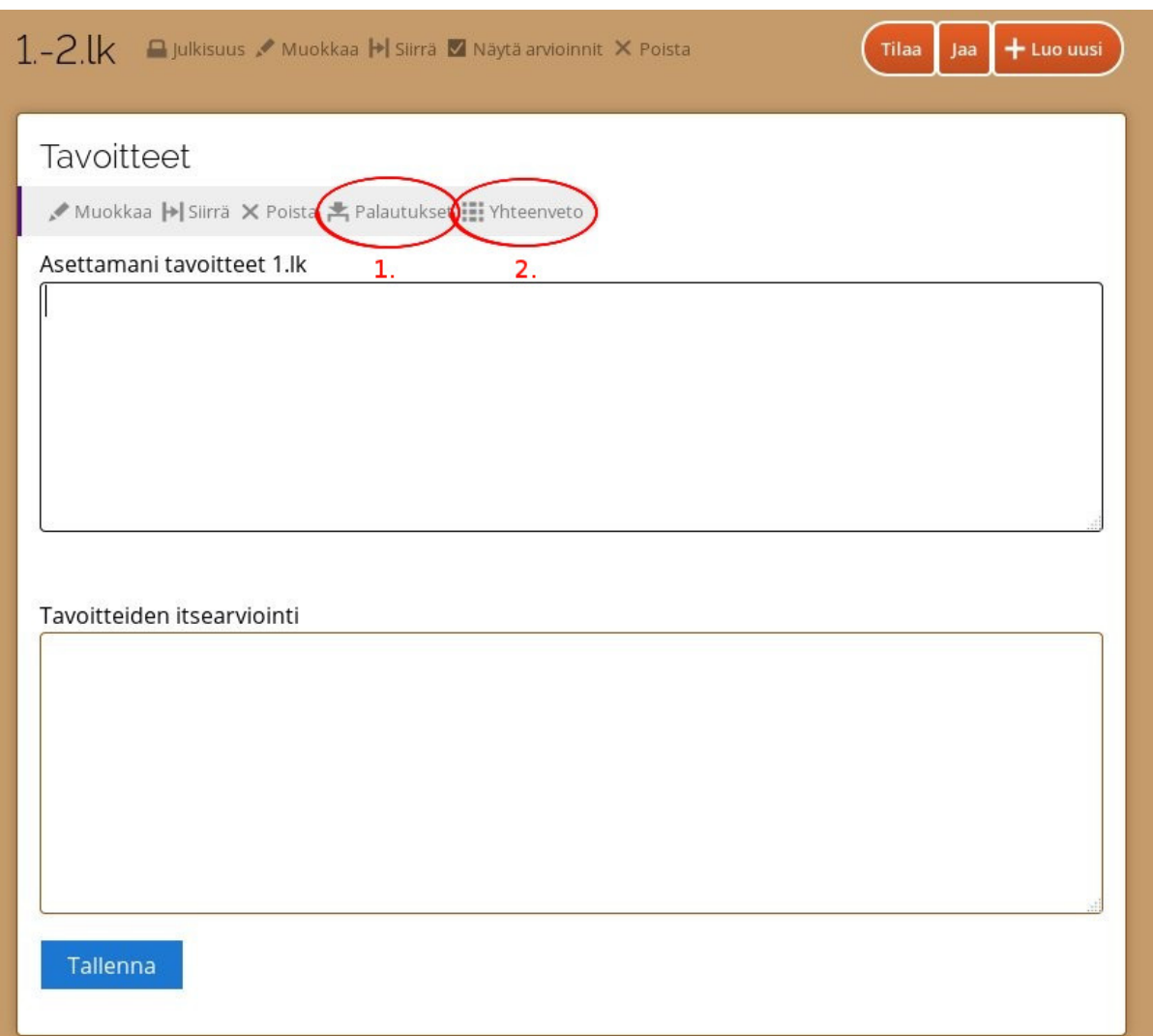

- 1. Painamalla tätä pääset näkemään palautukset.
- 2. Painamalla tätä näet yhteenvedon palautuksista.

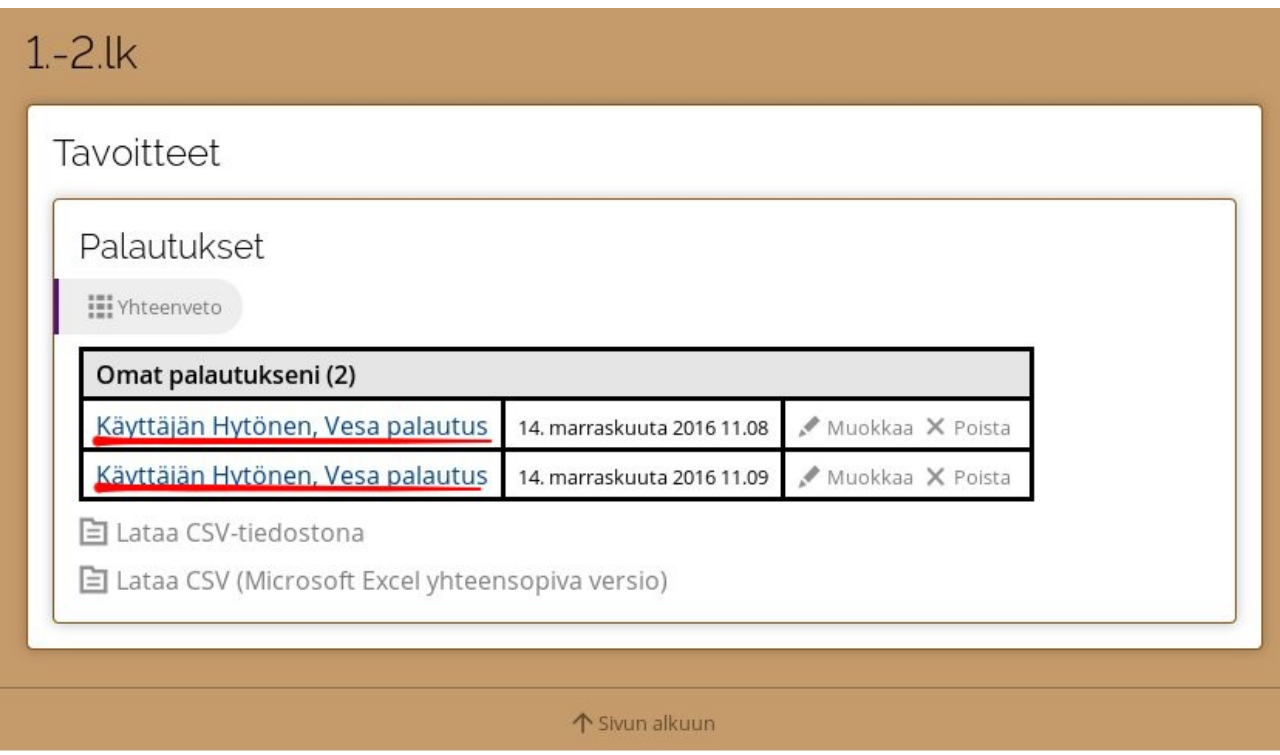

Tässä näkyvät palautukset. Painamalla palauttajan nimeä, pääset näkemään hänen palautuksensa.

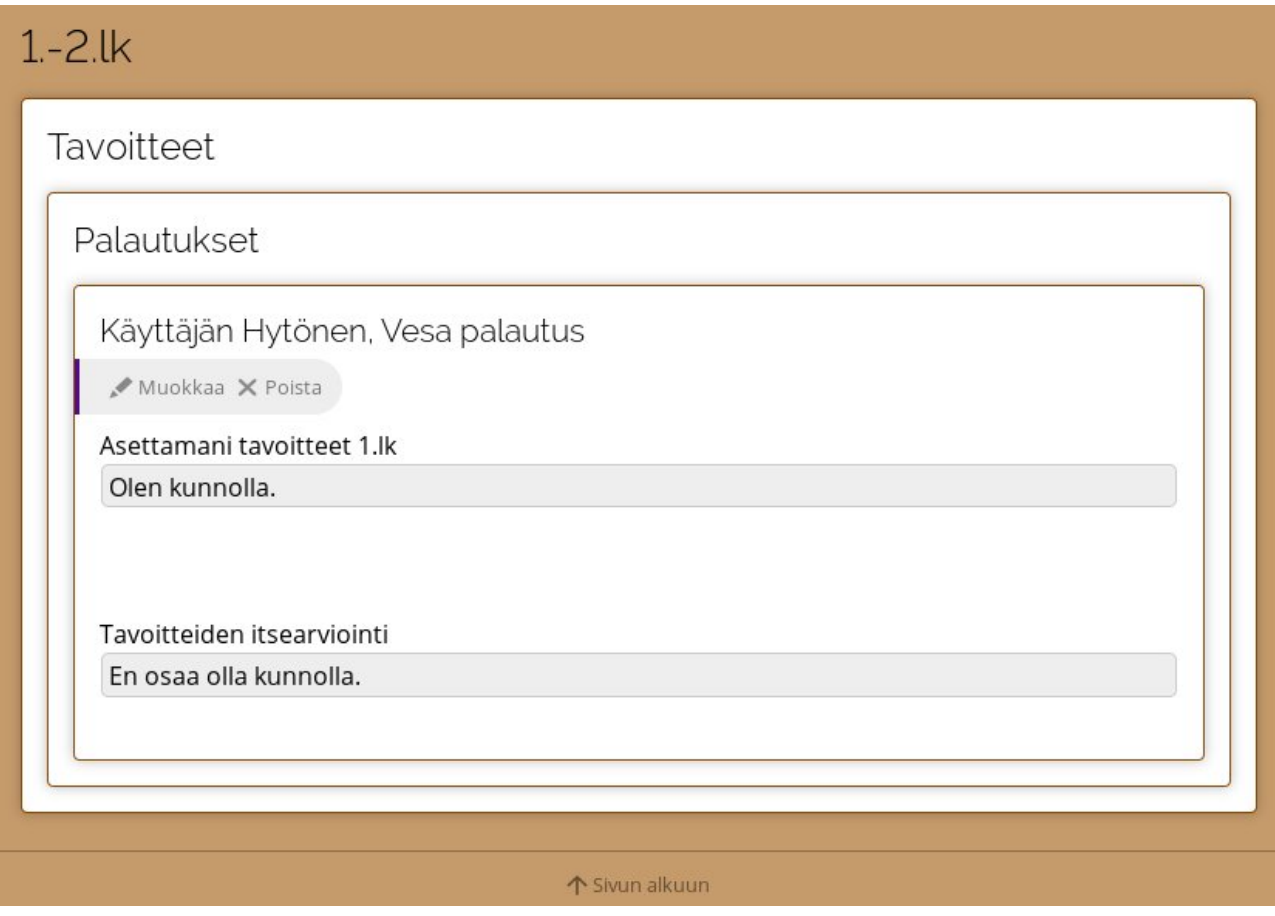

Tässä näkyy palautus

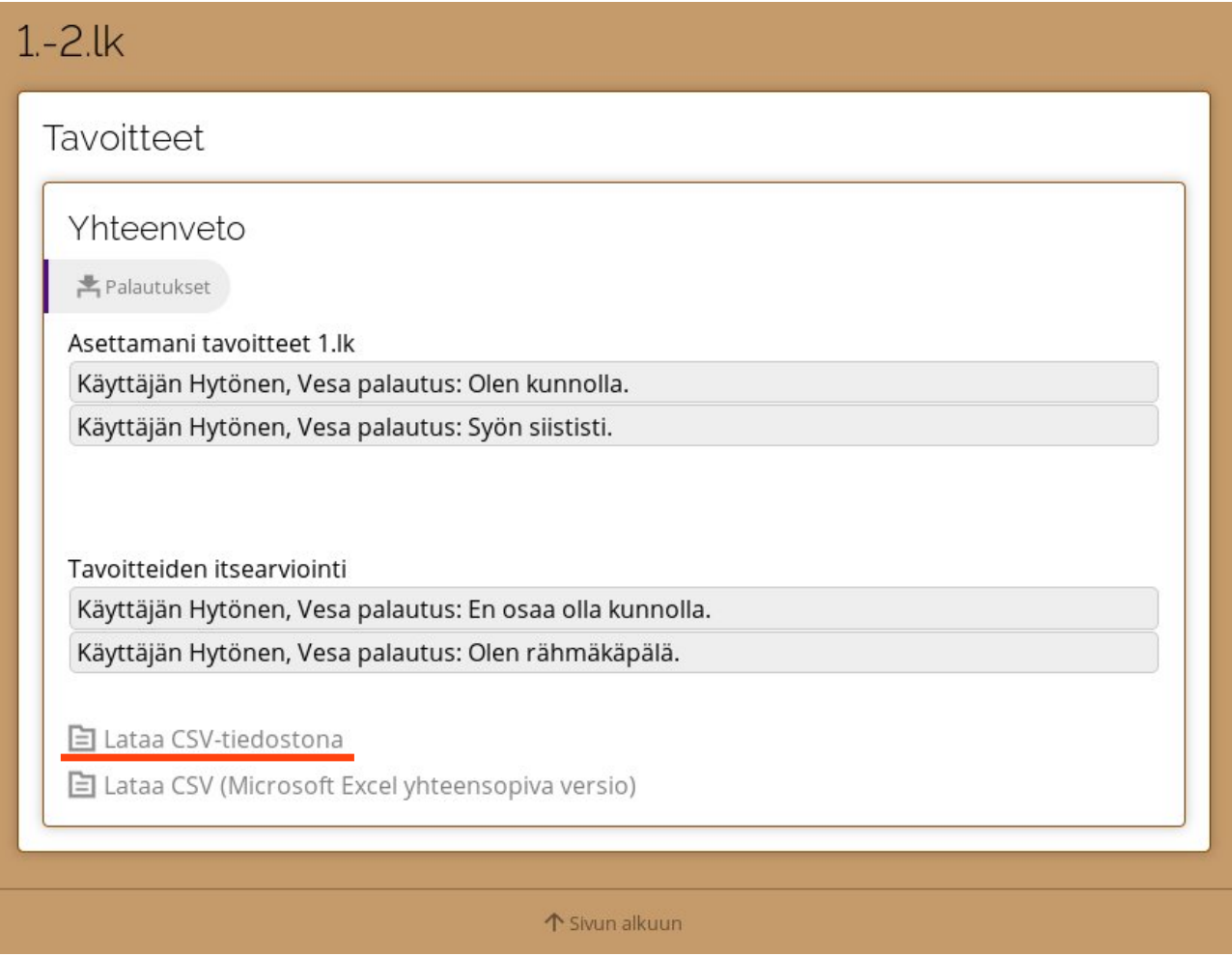

Tässä on yhteenveto, jossa näet kaikki palautukset samassa ikkunassa.

**HUOM!** Voit painaa "Lataa CSV-tiedostona" nappulaa, millä saat ladattua yhteenvedot .csv tiedostona. Sen voi avata Libreoffice Calc ohjelmalla.